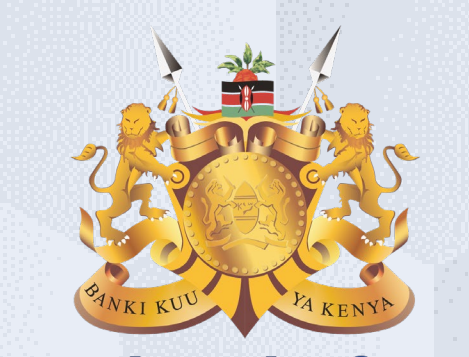

#### **Central Bank of Kenya**

# **Request For Quotation (RFQ)**

## **Is your user account already activated?**

# **If Yes**

Please use the link <https://myapplications.microsoft.com/?tenantId=centralbank.go.ke> to login into the CBK Supplier Portal

Please refer to the Section Logging Into Supplier Portal (Already Activated) in Activation Guides browser (Microsoft Edge or Google Chrome) specific guides for additional information

# **If No**

Please reach out to the Vendor Help desk to get information on how to activate your user account.

Please also view the Supplier Portal Activation Guides

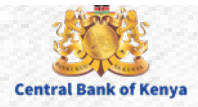

# Request For Quotation (RFQ)

Welcome to the internal activities of the internal activation portal activation portal activities of the internal activities of the internal activities of the internal activities of the internal activities of the internal

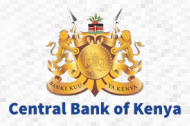

#### **Step 1: Navigate to Supplier Portal**

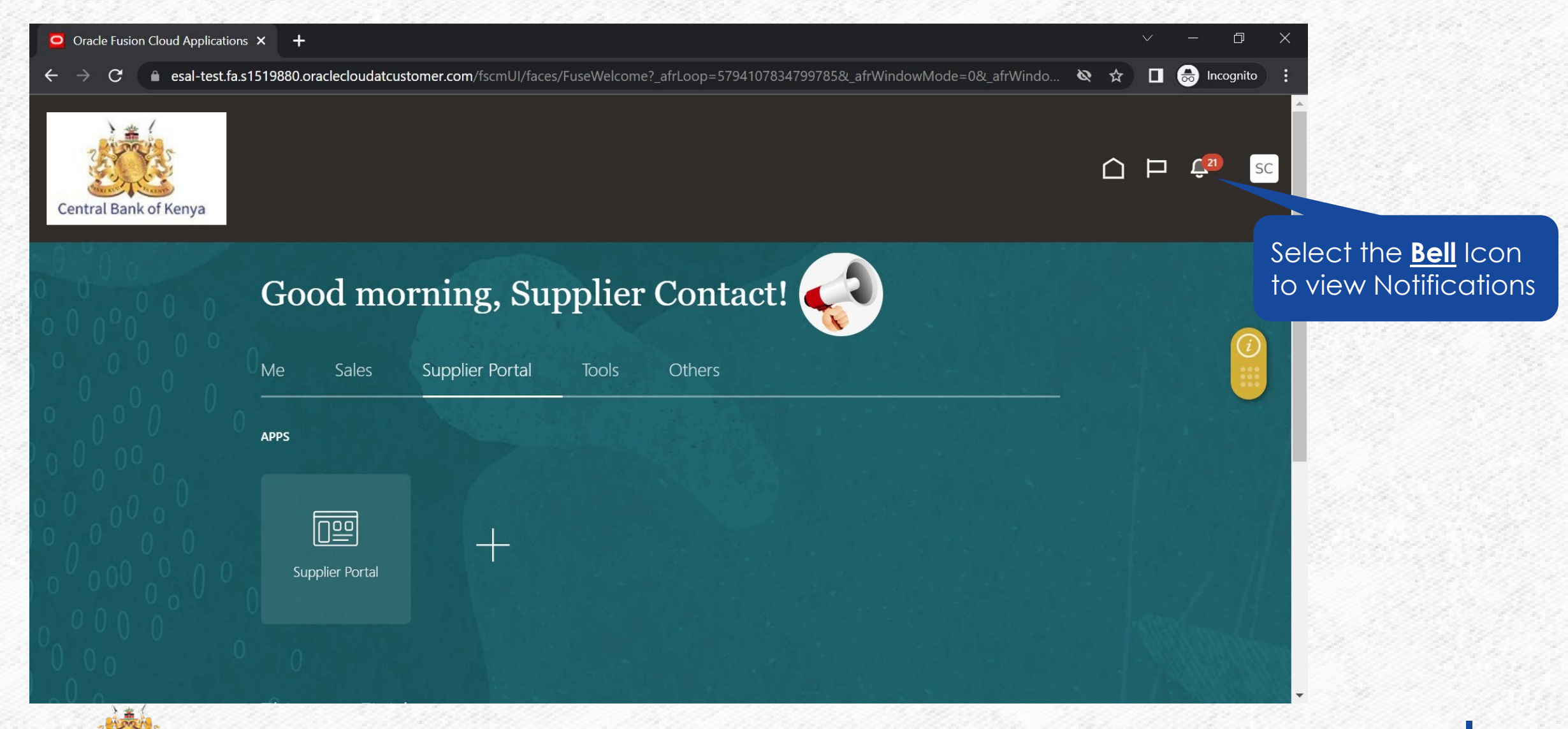

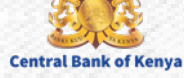

#### **Step 2: Notification would be present**

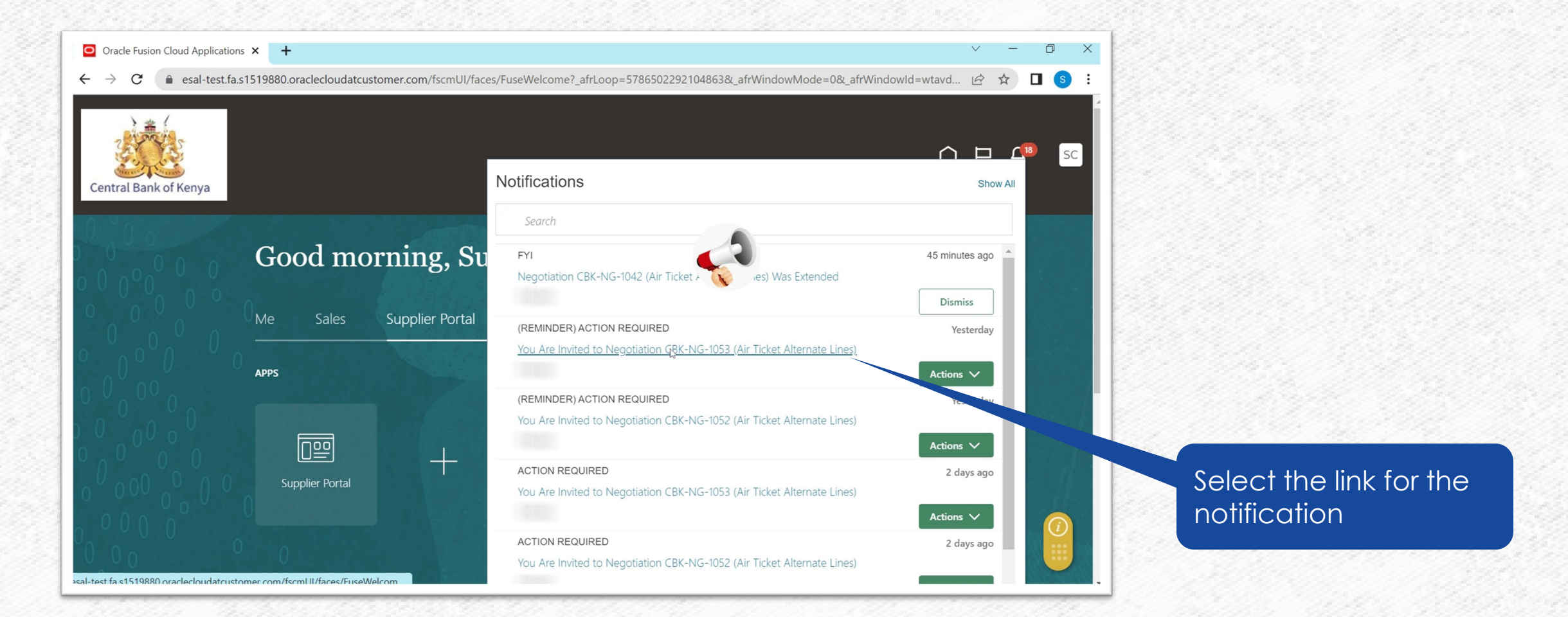

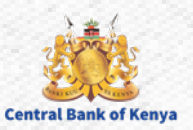

#### **Step 3: View Notification**

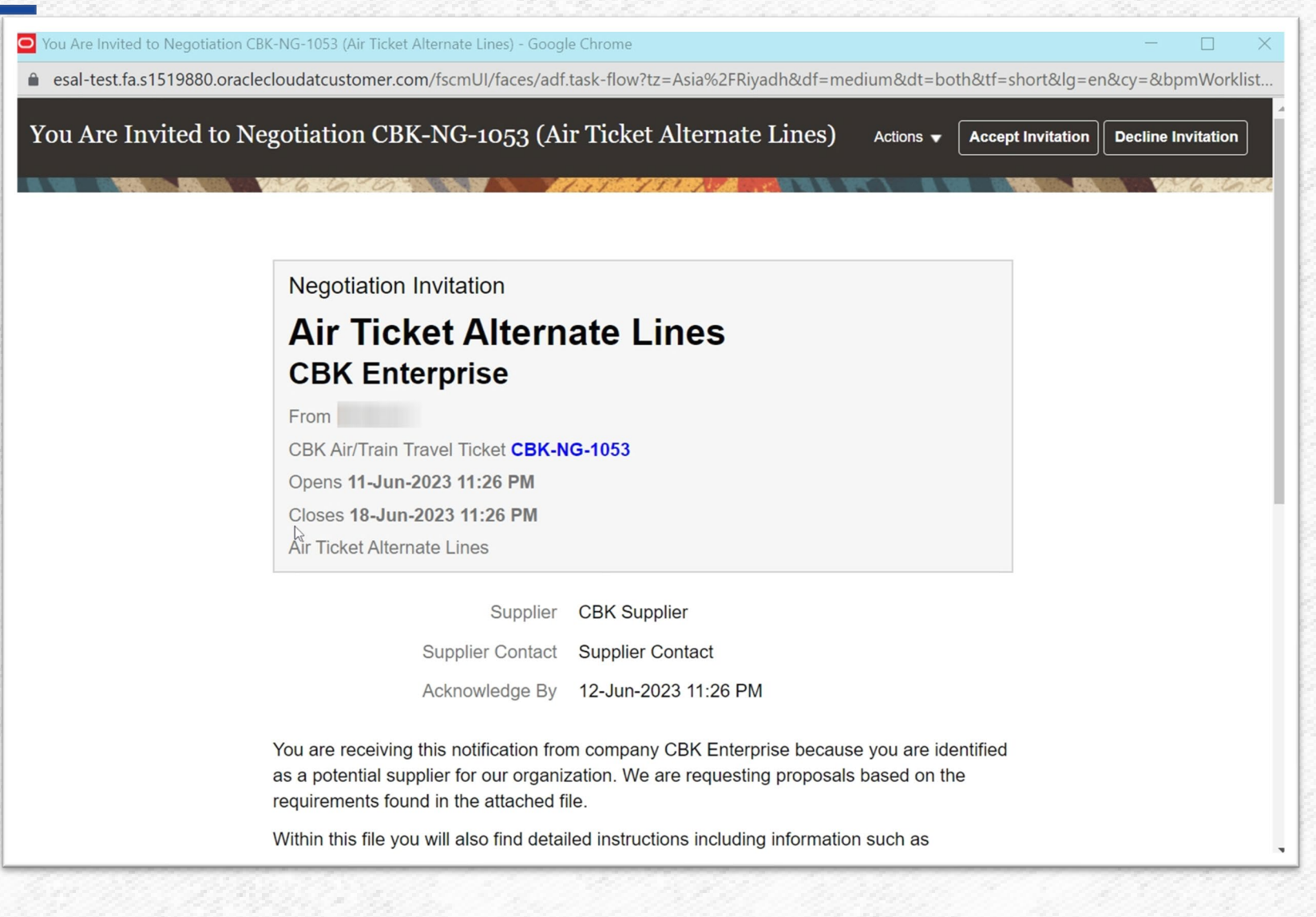

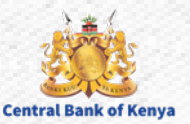

#### **Step 4: Accept or Decline Invitation**

○ You Are Invited to Negotiation CBK-NG-1053 (Air Ticket Alternate Lines) - Google Chrome

 $\Box$ 

● esal-test.fa.s1519880.oraclecloudatcustomer.com/fscmUI/faces/adf.task-flow?tz=Asia%2FRivadh&df=medium&dt=both&tf=short&lq=en&cy=&bpmWorklist..

and the first the first the contract of the contract of the contract of the contract of the contract of the contract of the contract of the contract of the contract of the contract of the contract of the contract of the co

You Are Invited to Negotiation CBK-NG-1053 (Air Ticket Alternate Lines)

Actions  $\blacktriangledown$ Accept Invitation **Decline Invitation**   $\times$ 

#### **Negotiation Invitation**

#### **Air Ticket Alternate Lines CBK Enterprise**

From

CBK Air/Train Travel Ticket CBK-NG-1053 Opens 11-Jun-2023 11:26 PM Closes 18-Jun-2023 11:26 PM Air Ticket Alternate Lines

> **CBK Supplier** Supplier Supplier Contact Supplier Contact

Acknowledge By 12-Jun-2023 11:26 PM

You are receiving this notification from company CBK Enterprise because you are identified as a potential supplier for our organization. We are requesting proposals based on the requirements found in the attached file.

Within this file you will also find detailed instructions including information such as

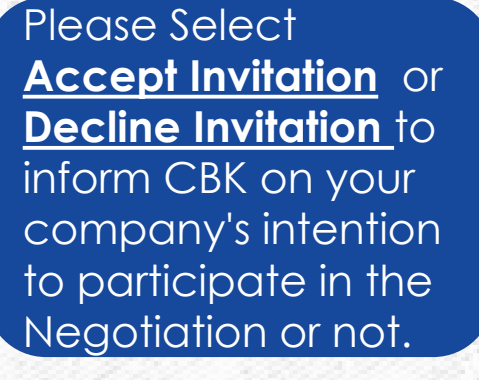

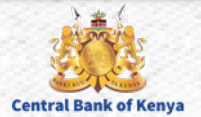

#### **Step 5: Submit intention to Participate**

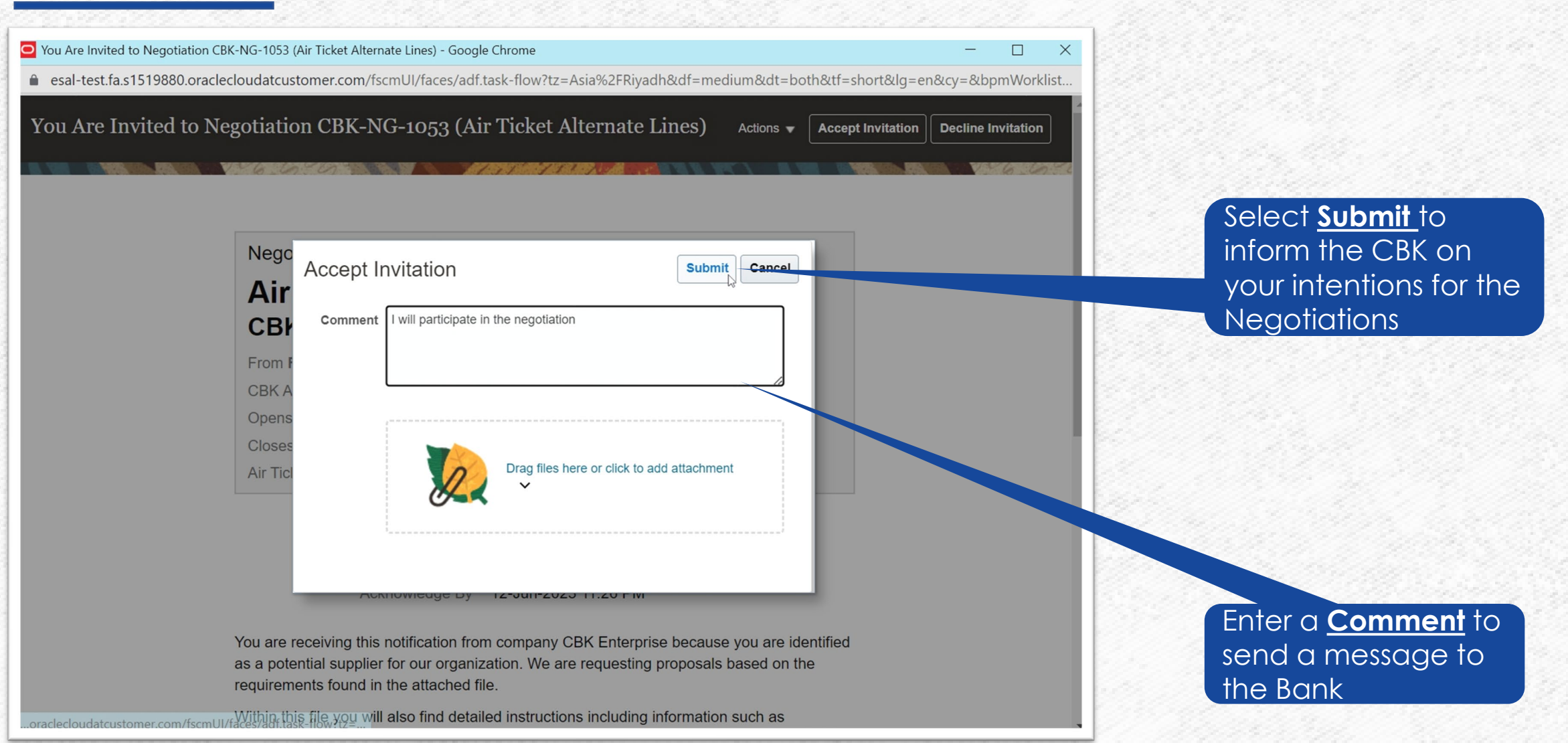

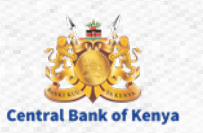

#### **Step 6: Navigate to Recent Activity**

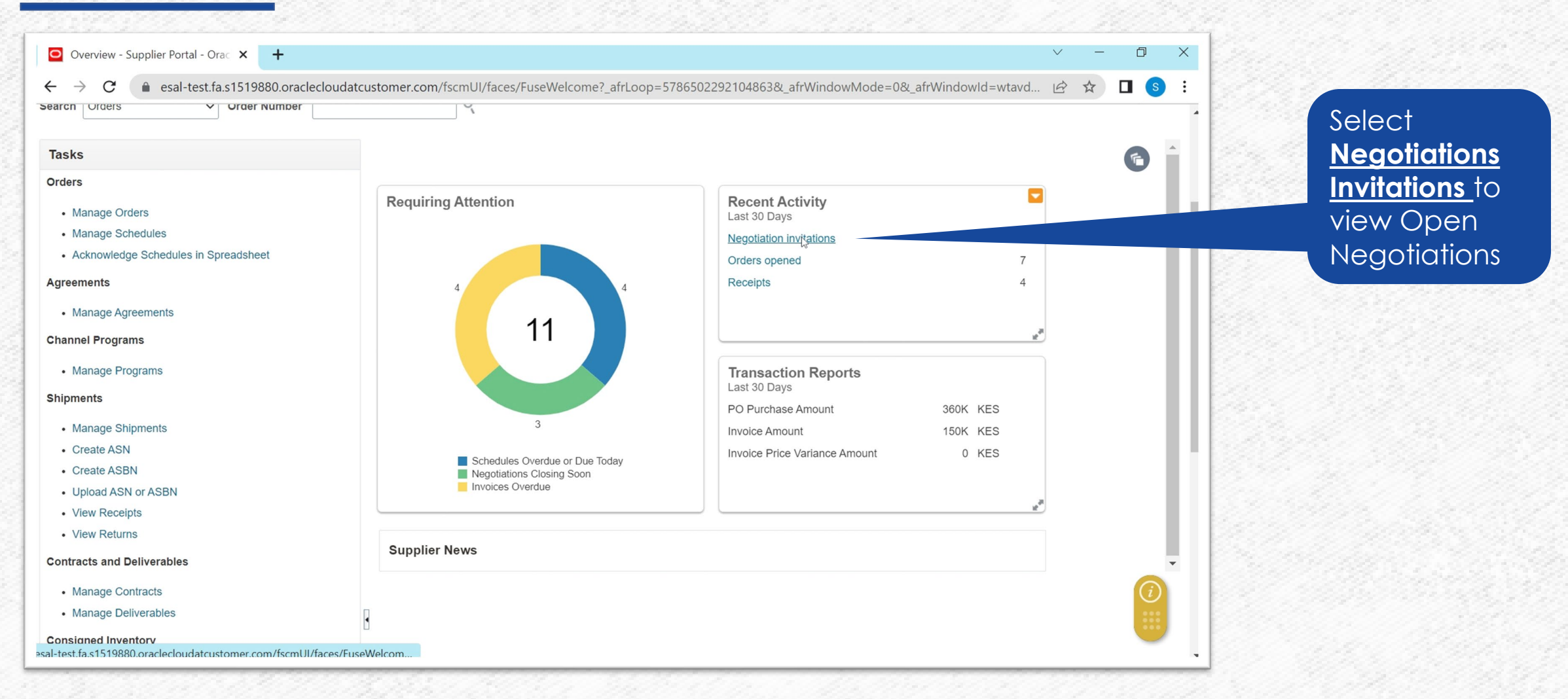

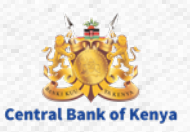

## **Step 7: Select Negotiation to View the Negotiation**

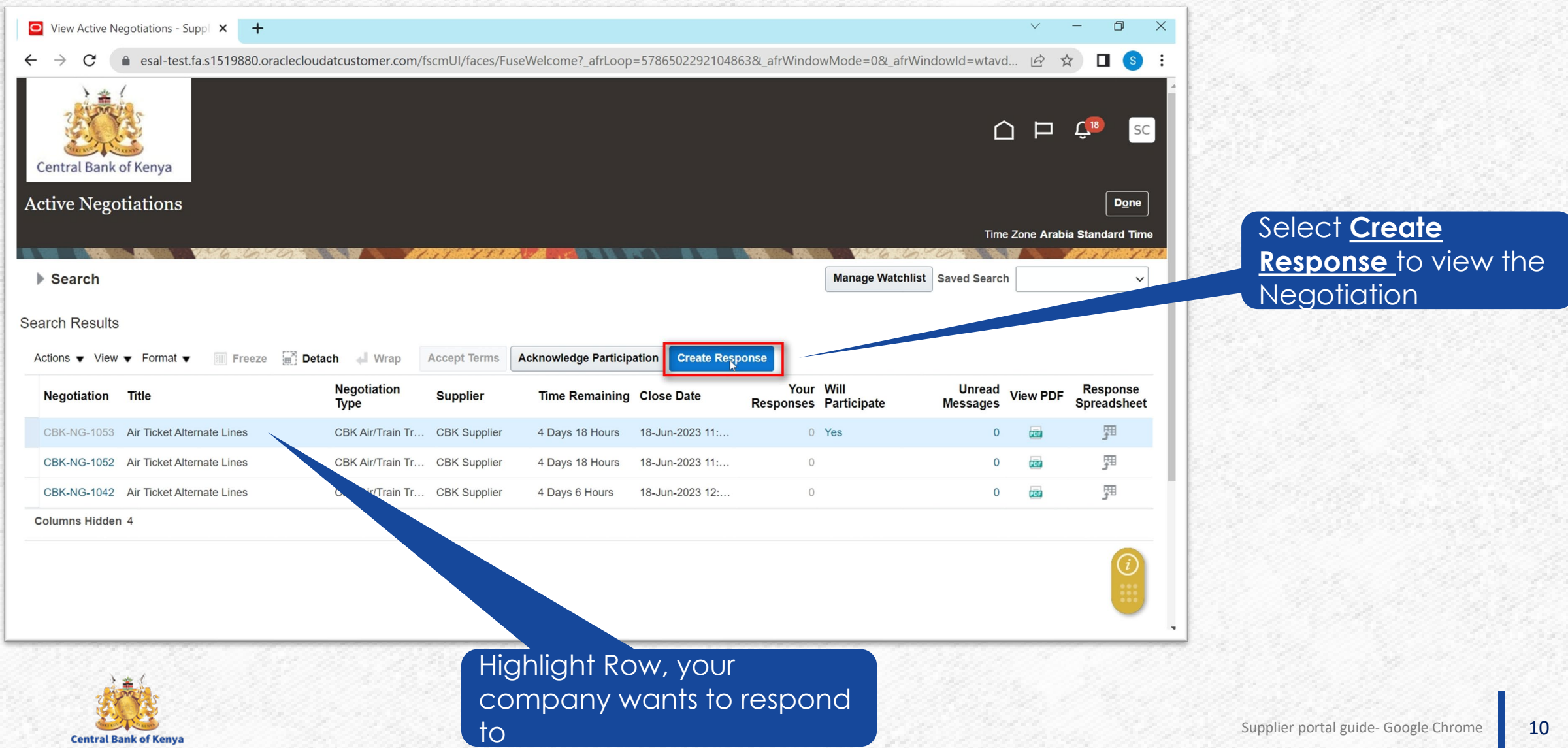

#### **Step 8: Review the Negotiation**

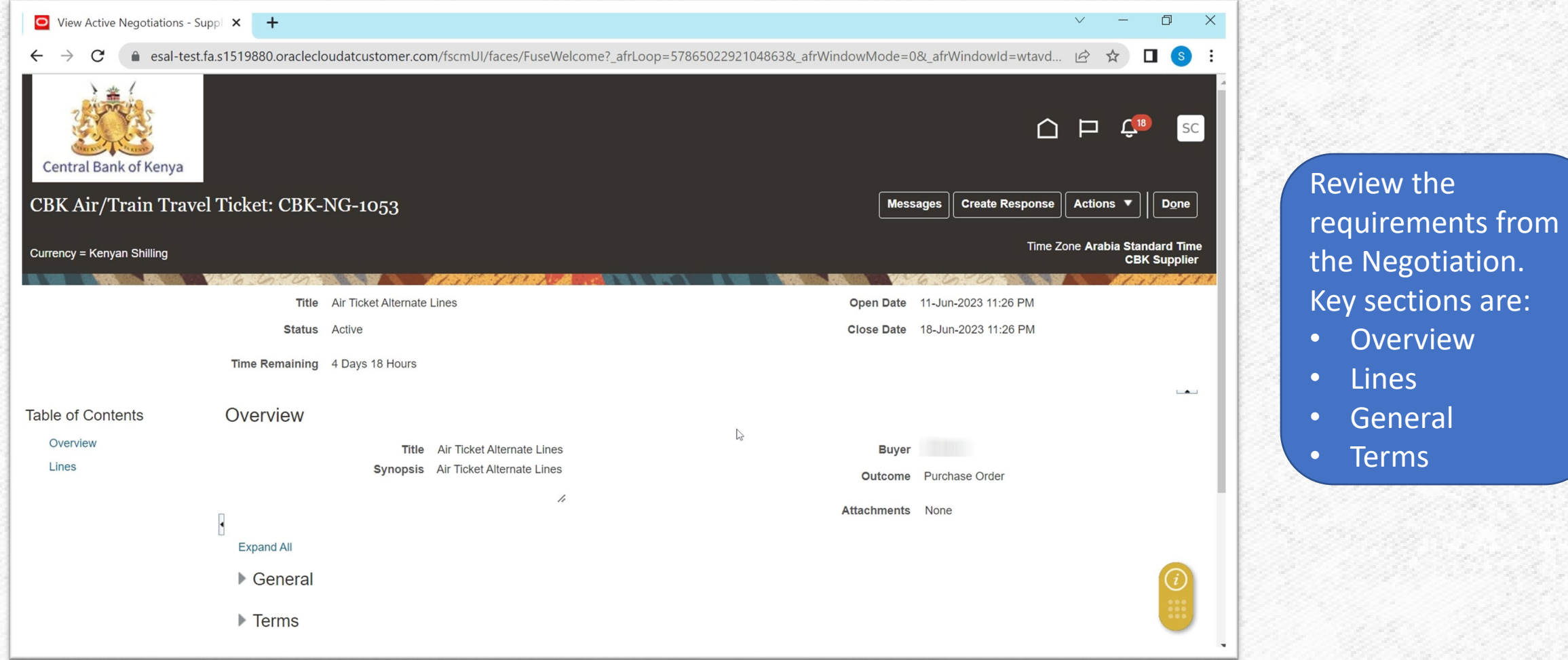

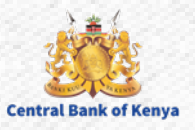

#### **Step 9: Create Response**

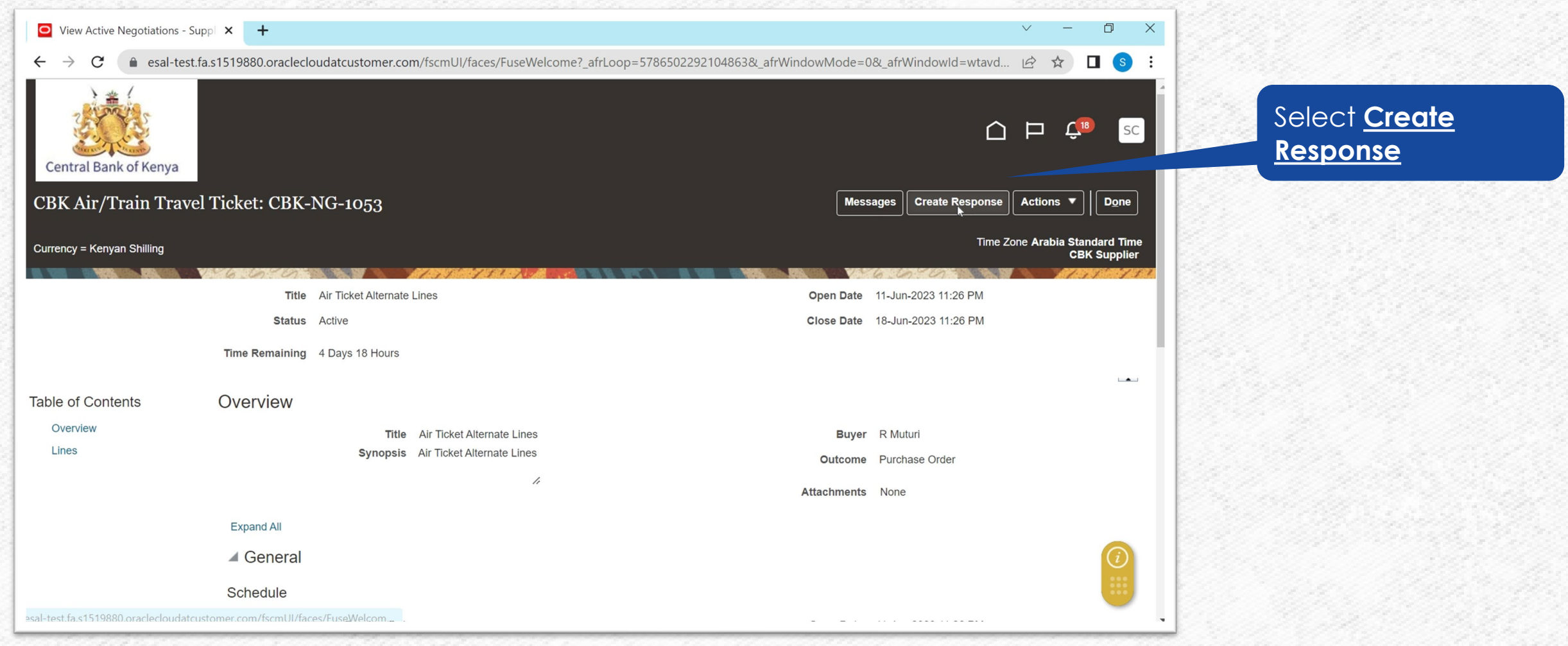

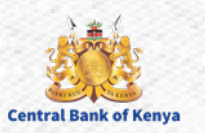

#### **Step 10: Enter Quote Valid Until Date**

#### Select Next to proceed to the next step.

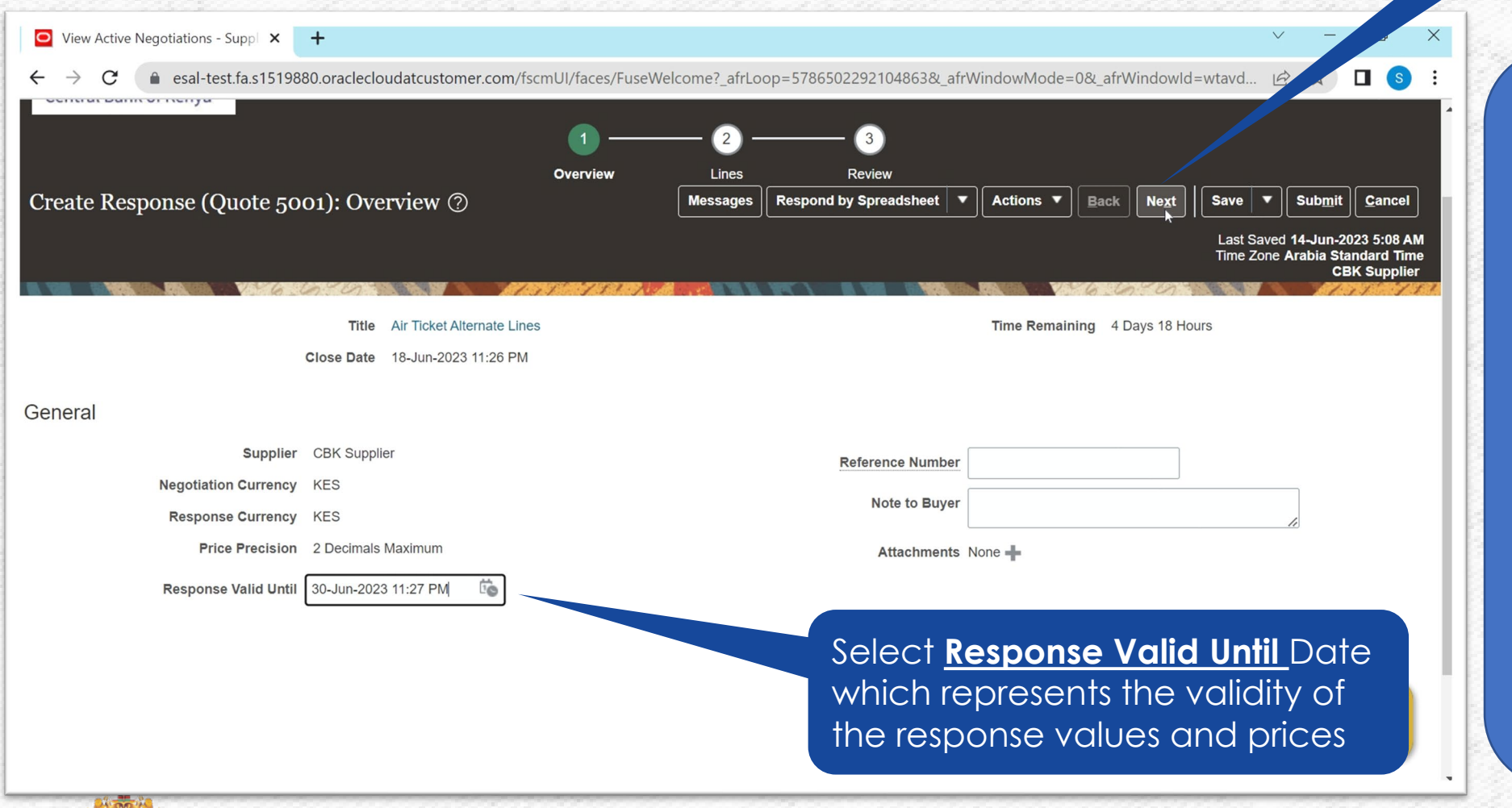

**Central Bank of Keny** 

It is good practice to continuously **Save** your response as you progress. If required, one can use the **Save and Close** to commit the work and focus on another activity. On resumption of responding to the RFQ, one can pick it up from where you left it

#### **Step 11: Enter Response Price & Promised Delivery Date**

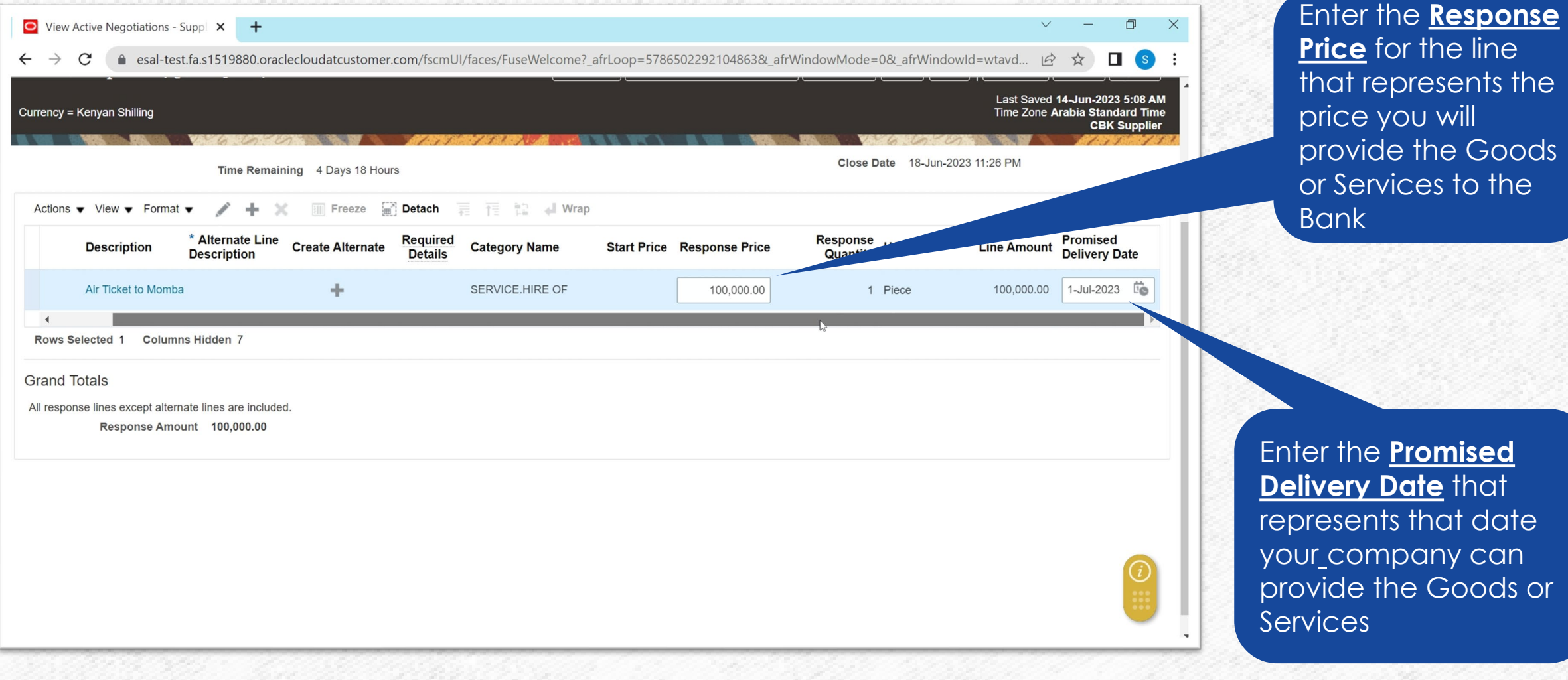

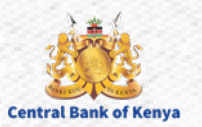

## **Step 12 (Optional) Create Alternate** Select Create

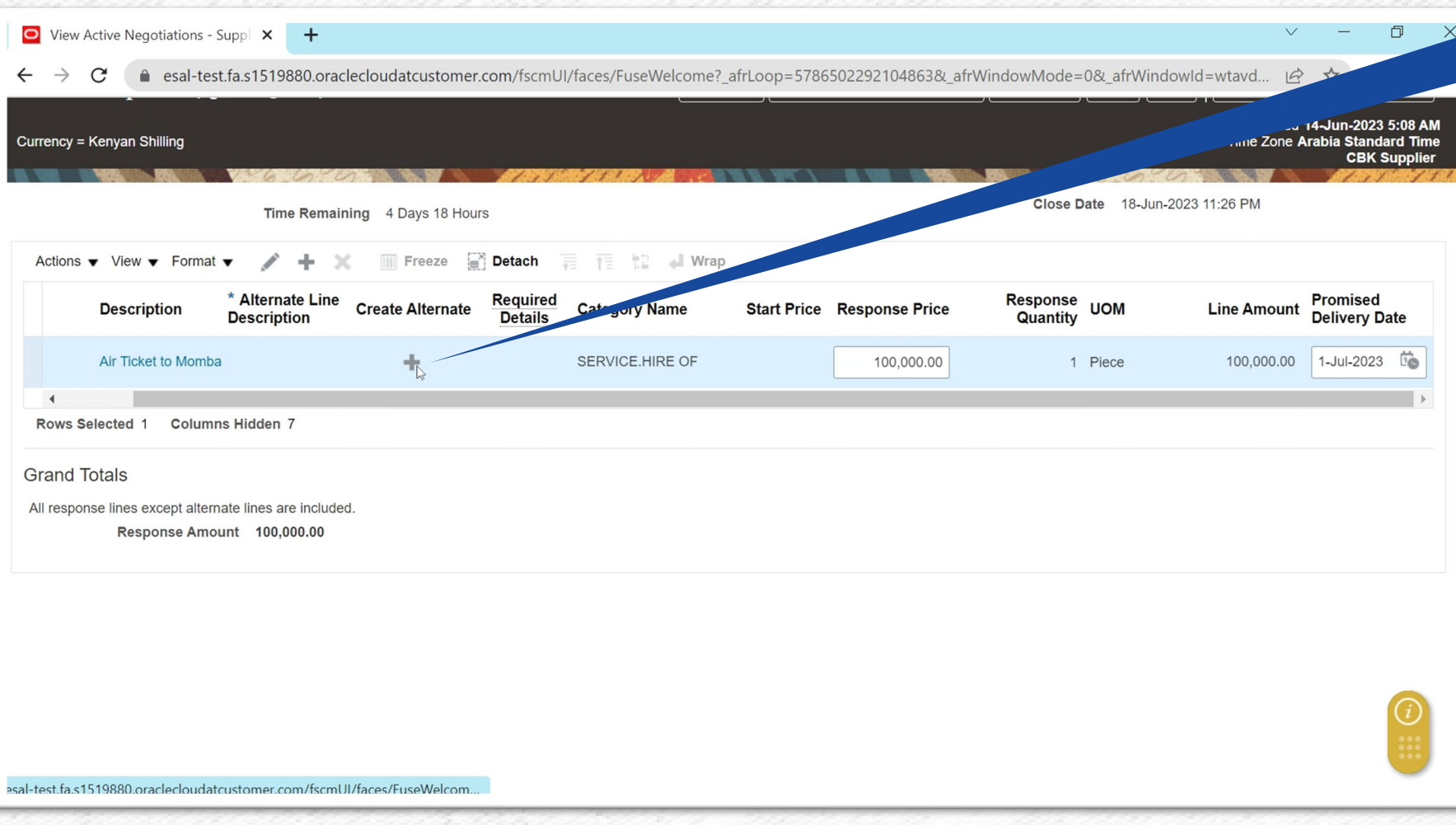

**Alternate +** to create an alternate option for the

- The Bank may occasional allow you to respond with an alternate line.
- The alternate response line is in addition to the response to the line you originally defined to the negotiation.
- You might want to add a new line to suggest alternate response information such as a different set of price breaks, cost factors, line attributes, or UOM specifications.

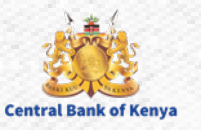

#### **Step 13a: Enter Alternate Line Details**

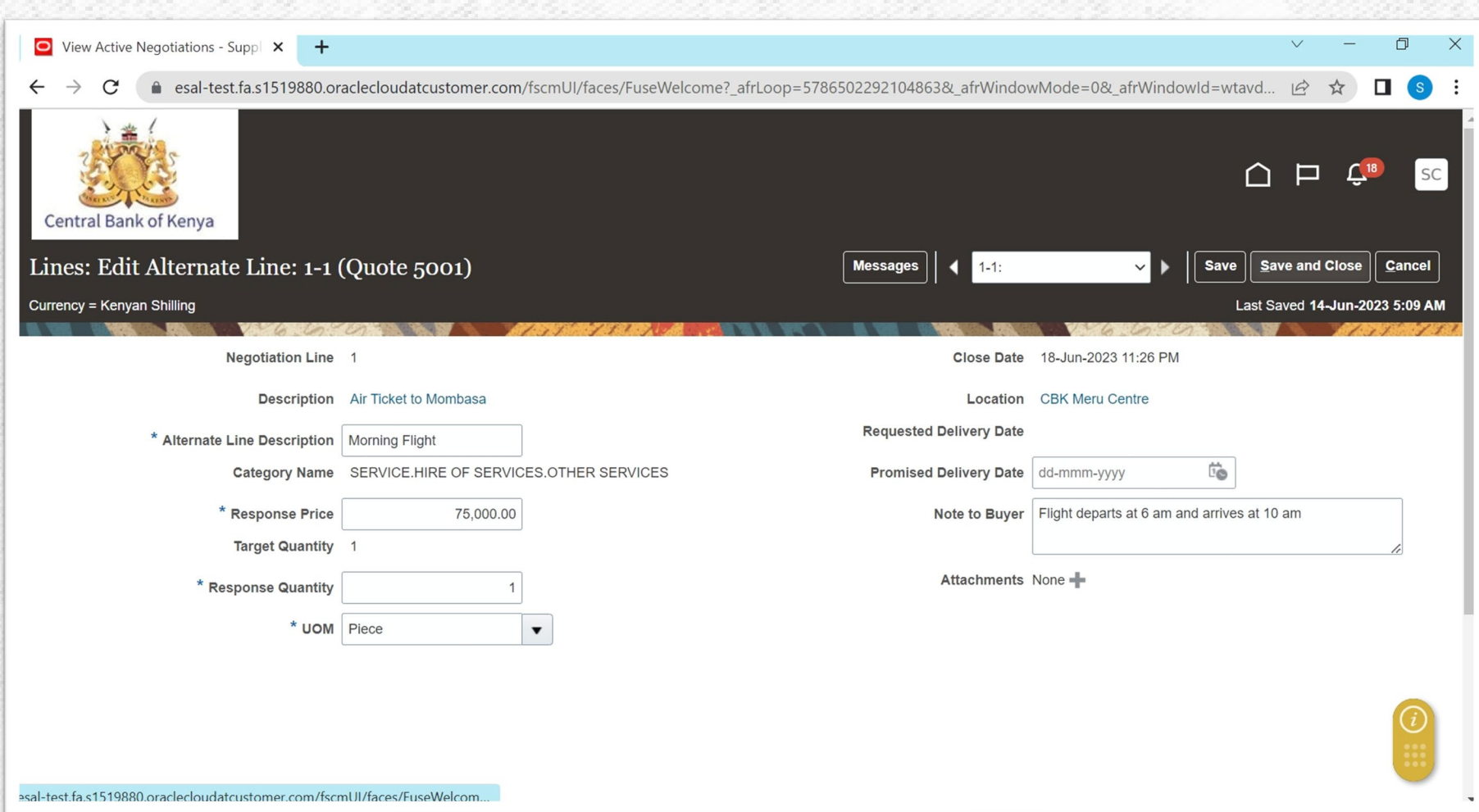

Enter at minimum the below details

- Alternate Line Description
- Response Price
- Response Quantity
- UOM
- Promise Delivery Date
- Note to Buyer to provide additional information

Select **Save and Close**  to Exit the Alternate Line Page

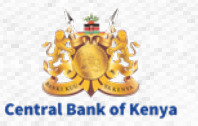

#### **Step 13b: View of Original and Alternate Line**

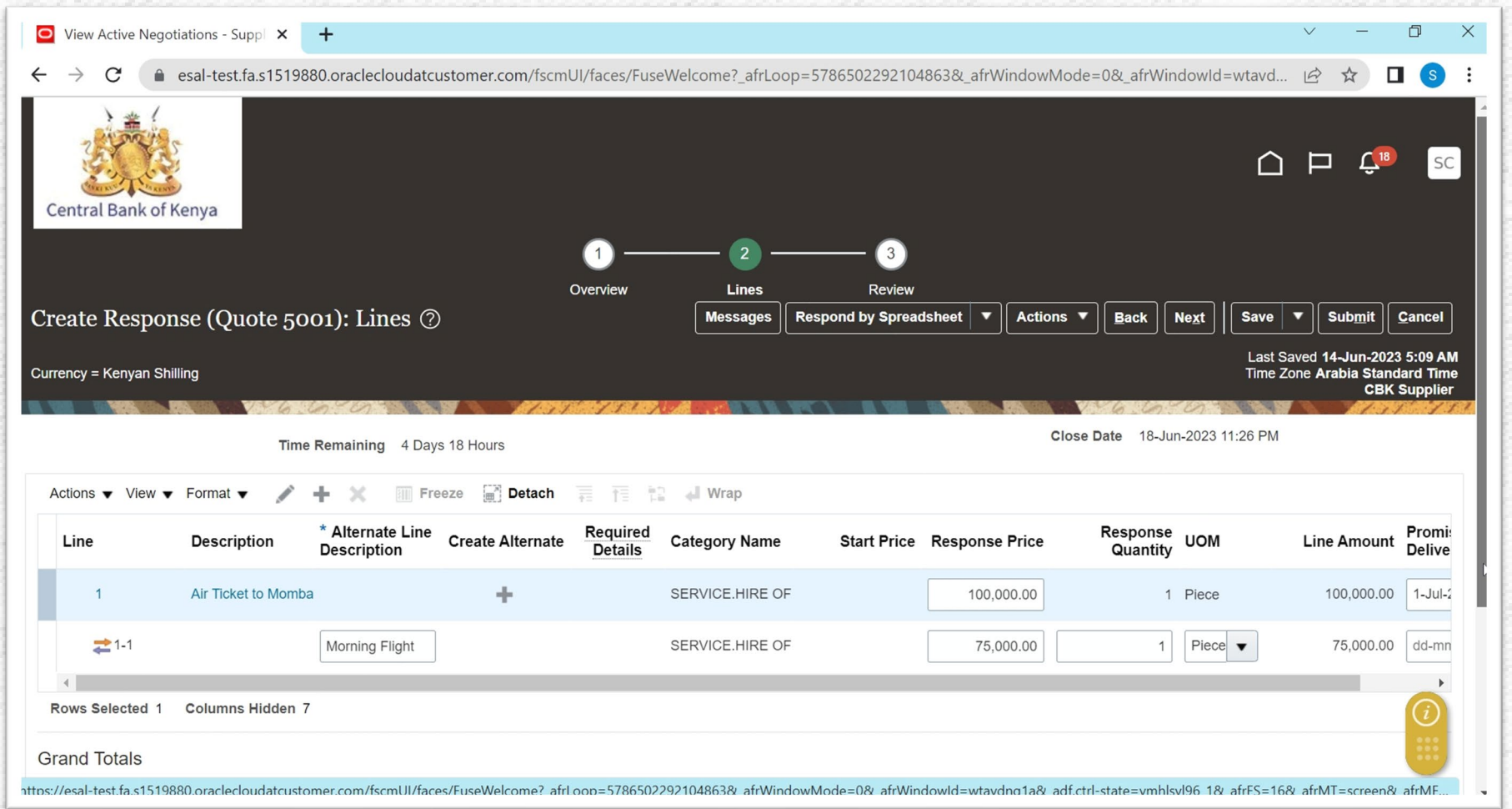

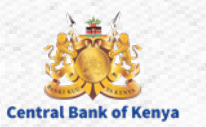

#### **Step 14a: Response Review**

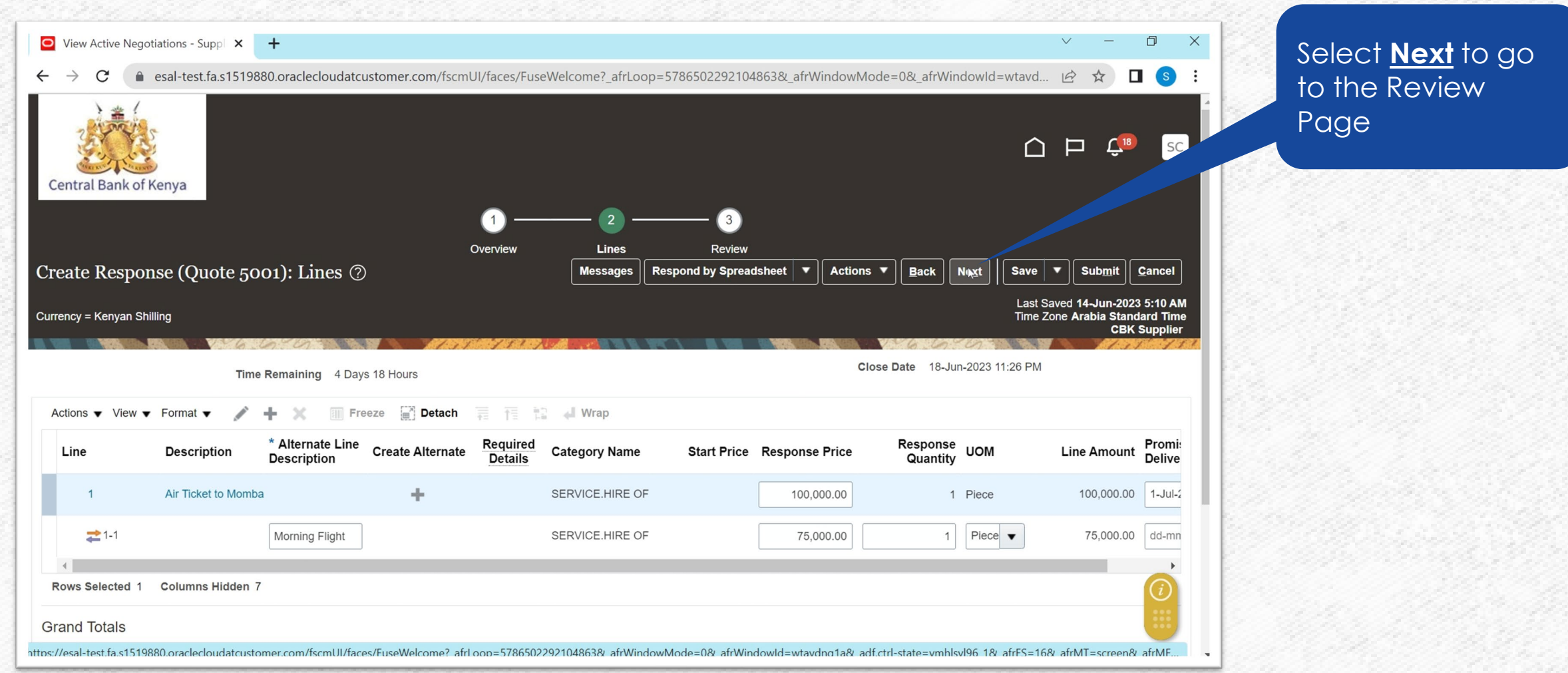

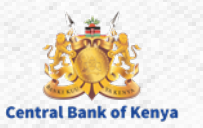

#### **Step 14b: Response Review: Overview**

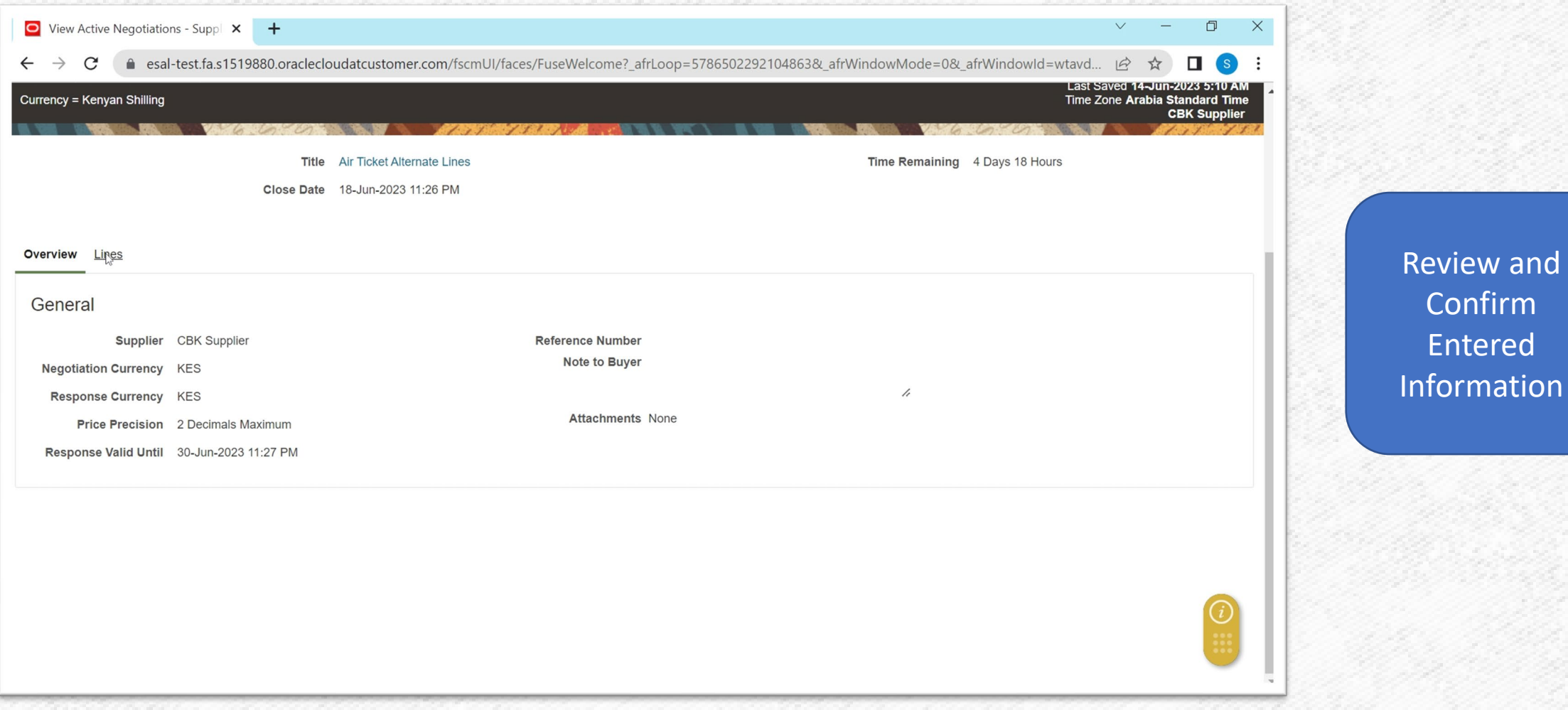

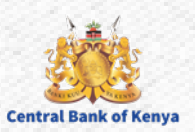

Confirm

Entered

#### **Step 14c: Response Review: Lines**

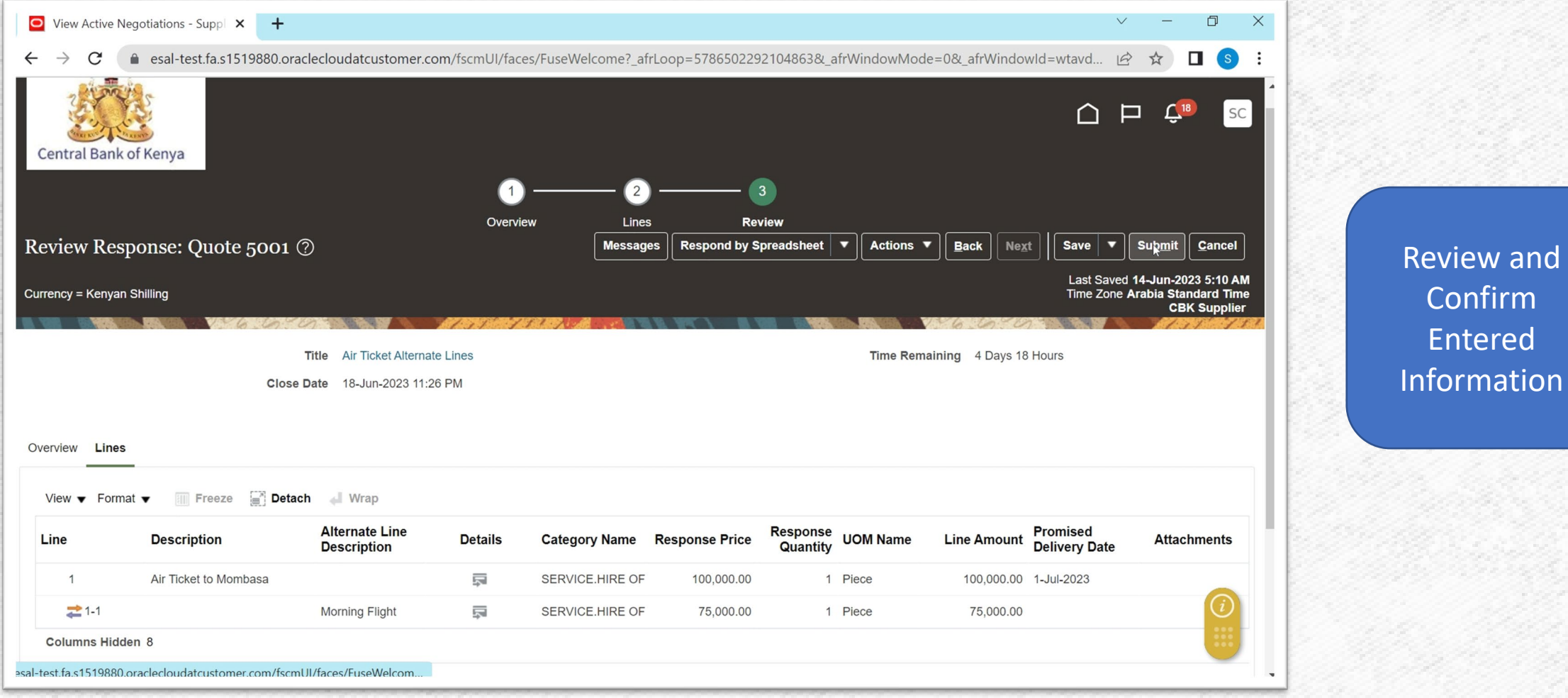

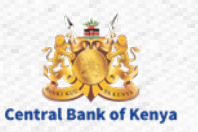

#### **Step 15: Submit Response**

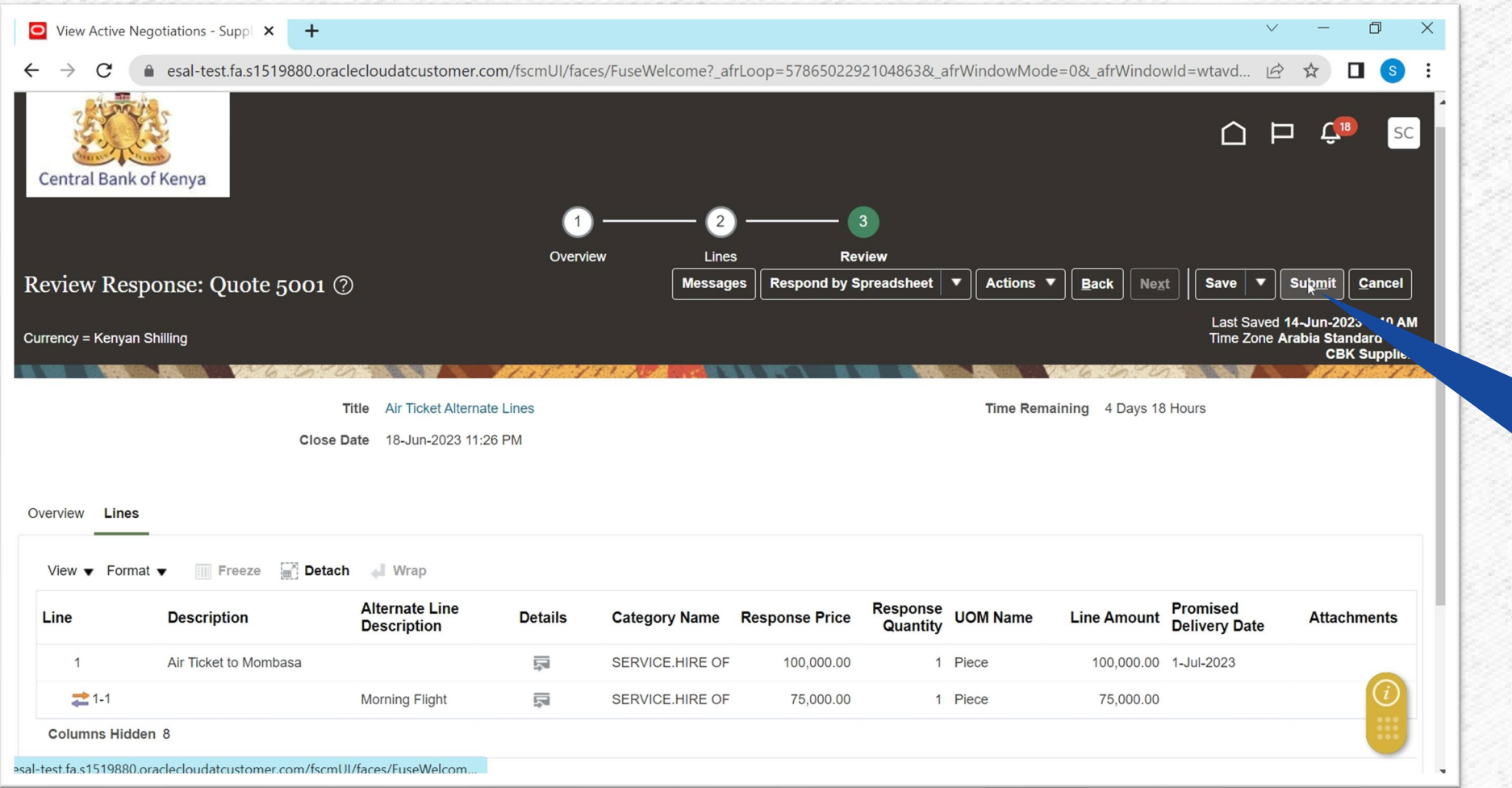

**Central Bank of Keny** 

After Review and confirmation of Response Select **Submit** to send the Quote/Response

## **Step 16: Confirmation message**

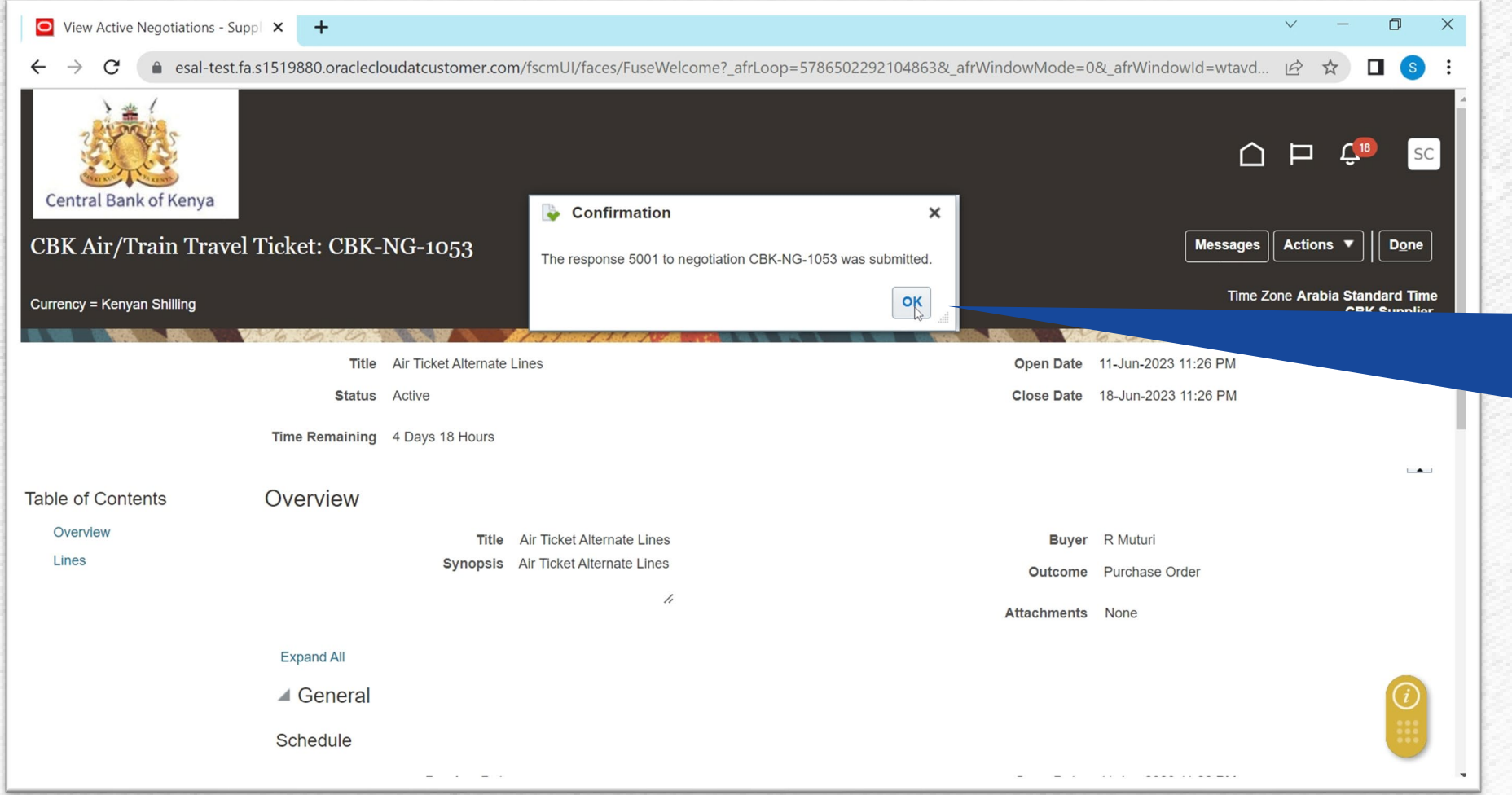

**Central Rank of Keny** 

**Confirmation** 

submission of

Dialogue Box

Response.

message will be

displayed to confirm

Select **Ok** to close

## Additional Information & Contacts

Welcome to the internal activities of the internal activation portal activation portal activities of the internal activities of the internal activities of the internal activities of the internal activities of the internal

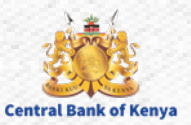

#### If you experience further challenges please write to us: **vendorhelpdesk@centralbank.go.ke**

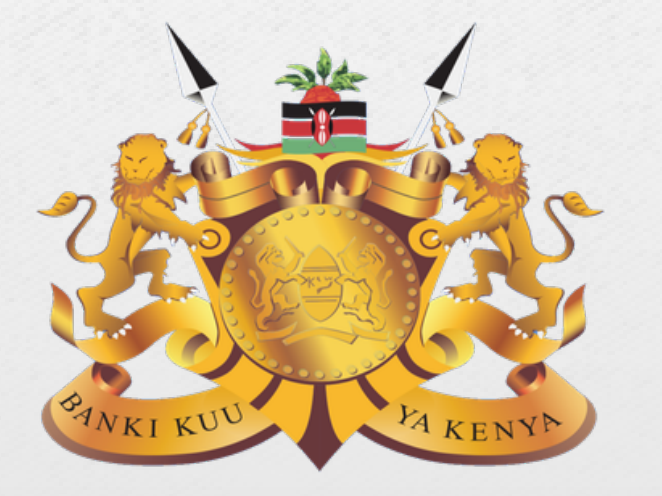

#### **Central Bank of Kenya**

**Address:** Haile Selassie Avenue **Mailing Address:** P.O Box 60000 – 00200, Nairobi, Kenya **Tel / Fax:** +254 20 286 0000 **Phone:** +254 20 286 1000, +254 20 286 3000, +254 709 081 000, +254 709 083 000

**Credits:** Music by **SoulProdMusic** from **Pixabay** All stock footage provided by **Videvo**, downloaded from **videvo.net**

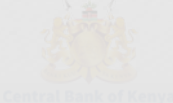